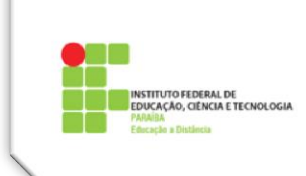

# **Tutorial 8 – Tarefas no Moodle**

Na versão 2.4 do Moodle, as quatro tarefas que já existiam nas versões anteriores (**Texto online**, **Atividade off-line, Envio de arquivo único** e **Modalidade avançada de carregamento de arquivos**) foram reunidas em uma só ferramenta de nome **Tarefa**, que pode ser configurada para funcionar como qualquer uma delas.

Para aqueles que já estavam acostumados a escolher e configurar cada uma dessas atividades separadamente, isso parecerá um pouco confuso. A intenção aqui é a de diminuir esse desconforto e facilitar o trabalho do professor, ajudando-o a configurar uma Tarefa de modo a que possa exercer qualquer uma das funções antes alcançada separadamente.

A grande vantagem dessa reunião de atividades é que, agora, é possível criar Tarefas que têm funcionalidades que antes pertenciam a outro tipo, por exemplo, pode-se criar uma Atividade de Texto Online que permita, também, um envio de arquivos. Isso não poderia acontecer na modalidade anterior.

# **Adicionando uma atividade do tipo Tarefa**

Para adicionar uma nova atividade do tipo tarefa é necessário clicar em **Ativar edição**, na semana ou tópico onde é necessário adicionar a atividade, clicar em **+ Adicionar uma Atividade ou Recurso** [\(Figura 1\)](#page-0-0).

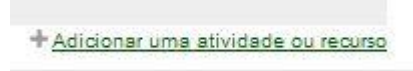

**Figura 1: Adicionar nova Atividade ou Recurso.**

<span id="page-0-0"></span>Uma janela com diversas opções de Recursos e Atividades será mostrada [\(Figura 2\)](#page-1-0). **Tarefa** deverá ser selecionada e, depois, clicar no botão **Acrescentar**.

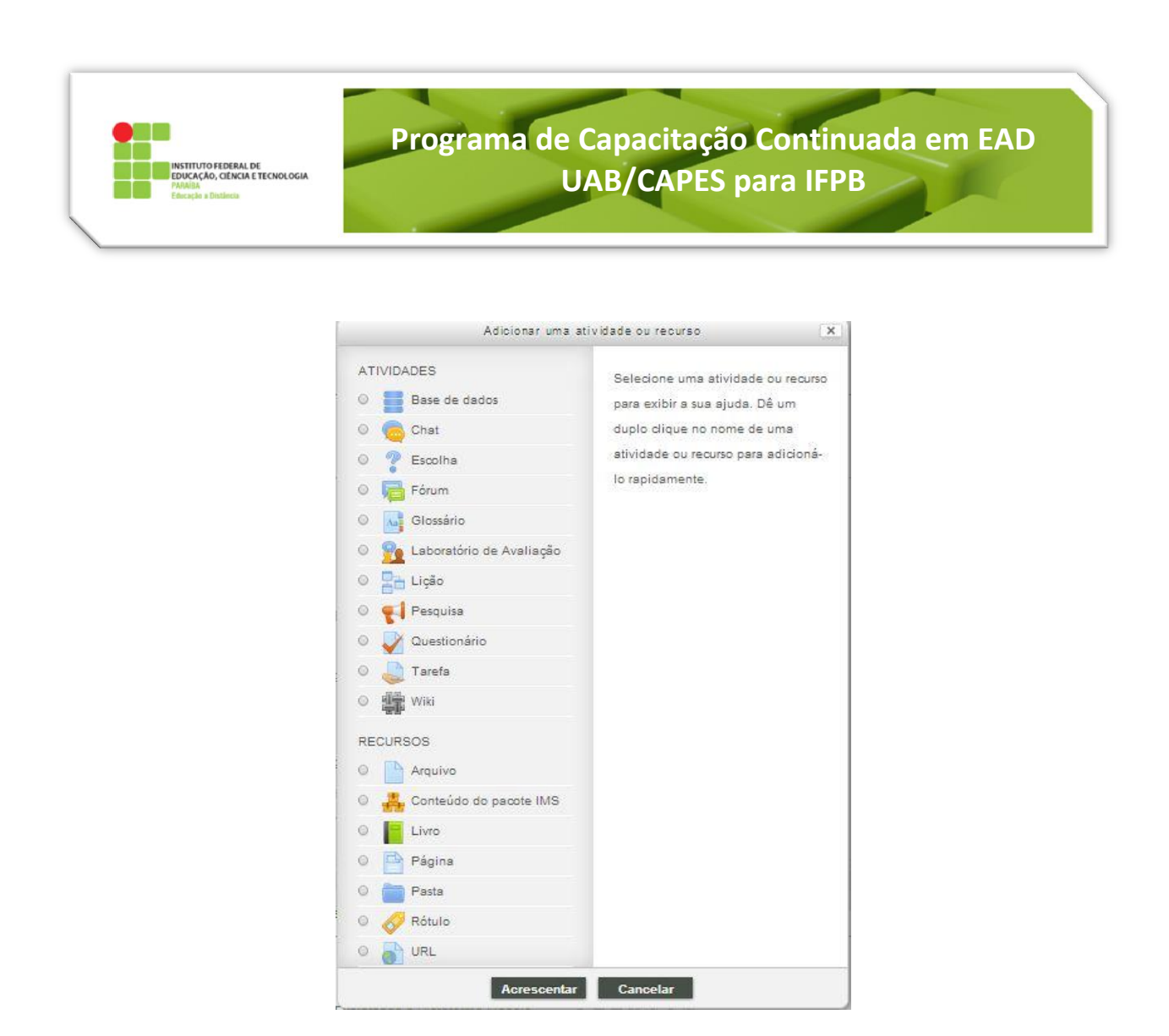

**Figura 2: Adicionar uma nova atividade ou recurso.**

<span id="page-1-0"></span>Será aberta uma página com as configurações da tarefa (atividade). Os itens que possuem um \* são de preenchimento obrigatório. O primeiro grupo de configurações é chamado de **Geral**.

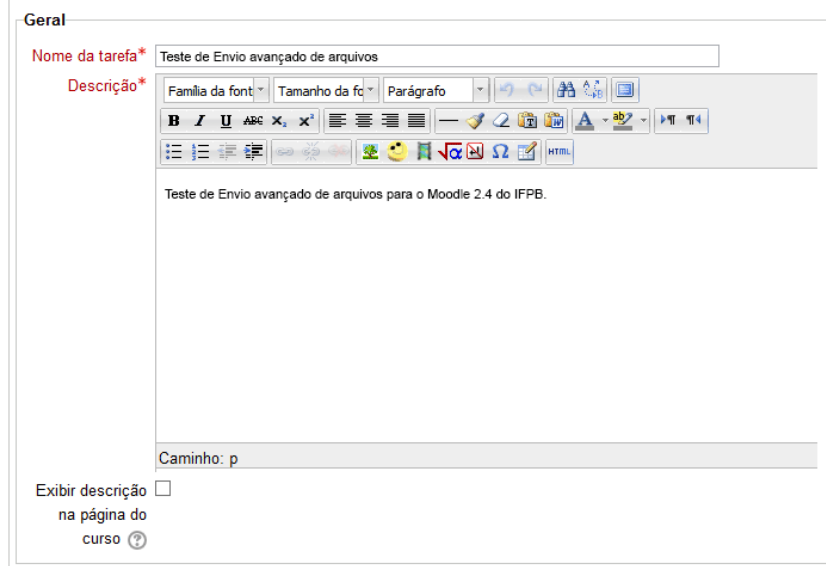

**Figura 3: Configurações (Geral) da Tarefa.**

**Programa de Capacitação Continuada em EAD** TITUTO FEDERAL DE<br>UCAÇÃO, CIÊNCIA E TECNOLOGIA **UAB/CAPES para IFPB**

Primeiro é definido o **Nome da Tarefa**, que é o texto que aparecerá na sala de aula com o link para a atividade, e uma **Descrição**, que é o texto que o aluno será apresentado ao acessar a atividade, e deve conter as instruções para a execução da mesma (tema, objetivo, prazos, tipo de tarefa e o que se espera do aluno etc.) e suas especificidades (tais como o formato do arquivo que deve ser enviado, número de páginas, etc.).

Logo após a descrição existe uma caixa de seleção para configurar se a Descrição deve ser exibida na página principal da sala de aula. O padrão é deixar essa caixa **desmarcada**, pois a descrição ocuparia um espaço muito grande e poderá ser acessada normalmente após clicar no link da atividade.

Configurações da tarefa Permite envios a  $2 \sqrt{\frac{3}{2}}$  fevereiro  $\sqrt{2014 \sqrt{11} \sqrt{25 \sqrt{1}}}$  Ativar  $\leftarrow$  Abre a tarefa para o envio de arquivos, se ativado. partir de 2 Data de entrega (?) 9 v fevereiro v 2014 v 11 v 25 v 1 Ativar + Data de entrega para o envio sem atraso, se ativado. Data limite (?) 15 v Fevereiro v 2014 v 11 v 25 v  $\bullet$  Ativar + Data limite para o envio com atraso, se ativado. Se for igual a Data de Entrega, não permitirá envios atrasados. Sempre exibir Sim v ← Caso SIM, exibe a descrição da atividade. descrição (?) Exigir que os alunos  $\boxed{\text{Não} \lor \leftarrow \text{Caso SIM, exige que o aluno envie a tarefa, após ter feito o upload do arquiv, exibindo o botão}$ **Enviar tarefa** Caso NÃO, a tarefa é automaticamente enviada após o upload do arquivo. cliquem no botão enviar  $\circledcirc$ Exigir que Não v - Caso SIM, mostra um aviso de confirmação do envio, onde o aluno afirma ser o autor do trabalho (anti-plágio) estudantes confirmem o envio  $\circledR$ Notificar avaliador a  $\overline{Nab - \vee}$   $\leftarrow$  Caso SIM, notifica os professores e tutores a cada envio. respeito de novos envios (?) Notificar avaliadores Mão v ← Caso SIM, notifica os professores e tutores a cada envio após a Data de Entrega (atrasado). sobre submissões atrasadas (?) Envio em grupos de Não v ← Caso SIM, vincula o trabalho enviado ao grupo informado abaixo (Agrupamento para grupos de estudantes). estudantes <sup>?</sup> Exigir que todos os Não v membros do grupo enviem (?) Agrupamento para Nenhum v (← Informa o agrupamento de alunos que enviara a tarefa (somente visível caso Envio em grupos esteja marcado com Sim. arupos de estudantes (?) Marcação oculta  $\textcircled{?}\;$  Não  $\;\vee\;$   $\leftarrow$  Oculta a identidade dos alunos para os avaliadores.

O segundo grupo de configurações é chamado de **Configurações da tarefa**, especificadas n[a Figura 4.](#page-2-0)

**Figura 4: Configurações da Tarefa.**

<span id="page-2-0"></span>O próximo grupo são as **Configurações de Envio**. Nesse grupo é configurada a maior parte das funcionalidades da Tarefa, que a definem como um dos tipos de tarefa existentes nas versões anteriores do Moodle. A seguir são apresentadas essas configurações.

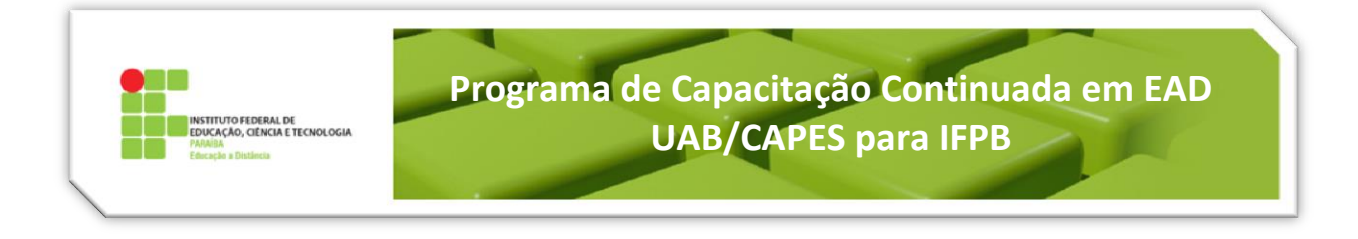

# *Texto Online [\(Figura 5\)](#page-3-0)*

Nessa Tarefa o aluno escreverá seu trabalho **diretamente no editor de texto do ambiente**, enviando, após terminar, para avaliação do professor e/ou tutor.

| Configurações de envio                    |                                                                                                    |
|-------------------------------------------|----------------------------------------------------------------------------------------------------|
|                                           | Texto online (?) Sim v < Essa escolha define a Tarefa do tipo Texto Online e deve estar marcada como SIM, neste caso.                                                                                                    |
| Envio de arquivos (?)                     | .<br>I Para definir essa Tarefa como Texto Online original, deve estar marcado NÃO. Porém é possível permitir o envio para o caso de<br>  atividades que mesclem funcionalidades, como o texto online com envio de arquivos.<br>Não $\vee$ < |
| Número máximo de<br>arquivos enviados (?) | √ Havendo envio de arquivos esse item ficará ativo, permitindo a configuração do número de arquivos que será permitido enviar na<br>atividade                                                                                                |
| Tamanho máximo da tarefa                  | Limite de upload do curso (2Mb) V 4 Havendo envio de arquivos esse item ficará ativo, permitindo escolher o tamanho máximo dos                                                                                                    |
| Comentários ao envio (?)                  | National SIM, permite que o aluno envie uma anotação com a sua tarefa. Na atividade Texto Online Original isso não existia, Não Vietname de Sateman de Sateman de Sateman de Sateman de Sateman de Sateman de Sateman de Satem               |

**Figura 5: Configurações de Envio - Texto Online.**

### <span id="page-3-0"></span>*Atividade Offline [\(Figura 6\)](#page-3-1)*

Procedimento muito usado para disponibilizar no ambiente as notas de provas e trabalhos feitos em atividades presenciais.

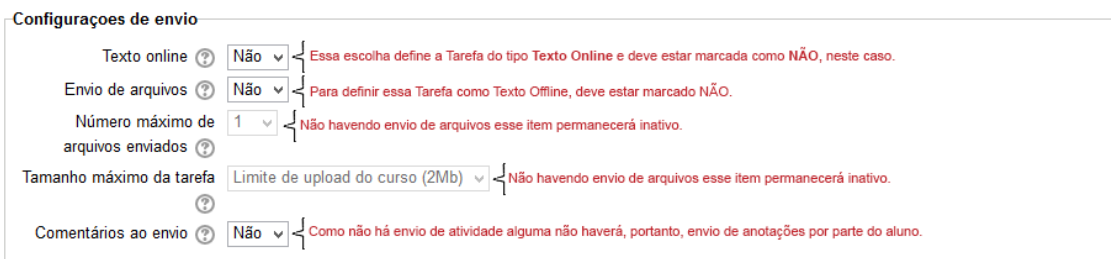

#### **Figura 6: Configurações de Envio - Texto Offline.**

## <span id="page-3-1"></span>*Envio de Arquivo Único[\(Figura 7\)](#page-3-2)*

Na Tarefa de Envio de Arquivos, o aluno envia ao ambiente, um arquivo com seu trabalho.

<span id="page-3-2"></span>

| -Configuracoes de envio-                  |                                                                                                    |
|-------------------------------------------|----------------------------------------------------------------------------------------------------|
|                                           |                                                                                                    |
| Texto online (?)                          | Essa escolha define a Tarefa do tipo Texto Online e deve estar marcada como NÃO, neste caso. Porém é possível mesclar a<br>atividade de Envio de Arquivo Único com algum tipo de entrega de texto online. Nesse caso pode-se marc |
| Envio de arquivos (?)                     | $Sim \vee$<br>Para definir essa Tarefa como de Envio de Arquivos deve ser deixada como SIM.                                                                                                    |
| Número máximo de<br>arquivos enviados (?) | Aqui pode-se configurar quantos arquivos podem ser enviados na atividade. Em Envio de Arquivo Úncio seria deixado como 1.<br>Contudo, essa é uma opção nova, pode ser colocado qualquer número de envios, entre 1 e 20.           |
| Tamanho máximo da tarefa<br>☺             | Limite de upload do curso (2Mb) $\vee$ Permite escolher o tamanho máximo dos arquivos enviados. Normalmente se deixa                                                                                                    |
| Comentários ao envio (?)                  | Nacando SIM, permite que o aluno envie uma anotação com a sua tarefa. Na atividade Envio de Arquivo Único original isso<br>Inão existia, sendo configurado como NÃO. Porém aqui é possível permitir, deixando como SIM.           |
|                                           |                                                                                                    |

**Figura 7: Configurações de Envio – Envio de Arquivo único.**

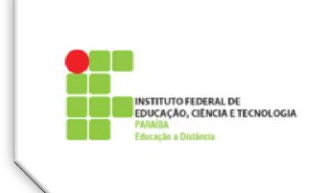

#### *Modalidade Avançada de Envio de Arquivos*

Para a configuração de Tarefa de modo a corresponder às antigas funcionalidades de Modalidade Avançada de Envio de Arquivos, será necessário combinar esse grupo com o próximo, Configurações de *Feedback*.

Essa Tarefa permite o envio de múltiplos arquivos pelo aluno, com anotações anexadas, proporcionando ao avaliador postar uma nota e um arquivo de *feedback*, assim chamado, mas que pode ser o trabalho do aluno devolvido com comentários, ou revisão, por exemplo.

Para que a nova Tarefa corresponda a essa modalidade deverá ser configurada assim:

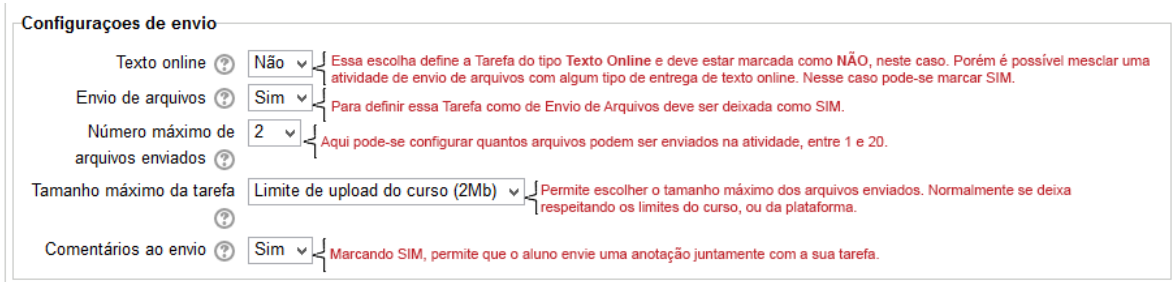

**Figura 8: Configurações de Envio – Modalidade Avançada de Envio de Arquivos.**

*Configurações de Feedback [\(Figura 9\)](#page-4-0)*

- Em **Comentários**, ao marcar-se SIM, permitirá o envio de *feedback* por escrito pelo avaliador. Essa é uma configuração padrão para o envio de arquivos, seja simples ou avançado;
- **Planilhas de notas** *offline* deixe em NÃO;
- **Arquivos de** *feedback*, se deixados como SIM, permitem que o avaliador envie um arquivo de volta ao aluno. Tanto pode servir para *feedbacks* mais elaborados, quanto para devolver um trabalho revisado ao aluno (no caso de TCC, por exemplo).

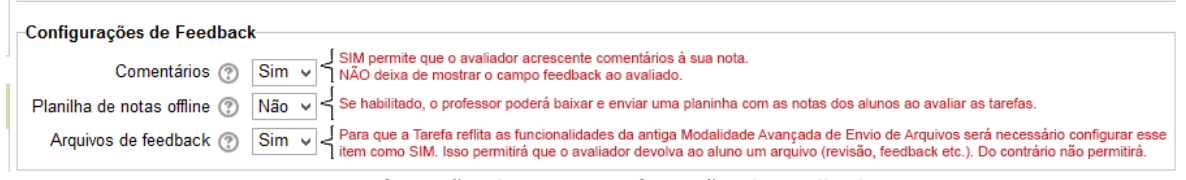

**Figura 9: Configurações de Envio – Configurações de Feedback.**

<span id="page-4-0"></span>**OBS.:** Os itens de configuração que são comuns às atividades estão contidos no **Tutorial 10 – Configurações Comuns a todas as Atividades** (Nota, Grupos e Conclusão de Atividades).

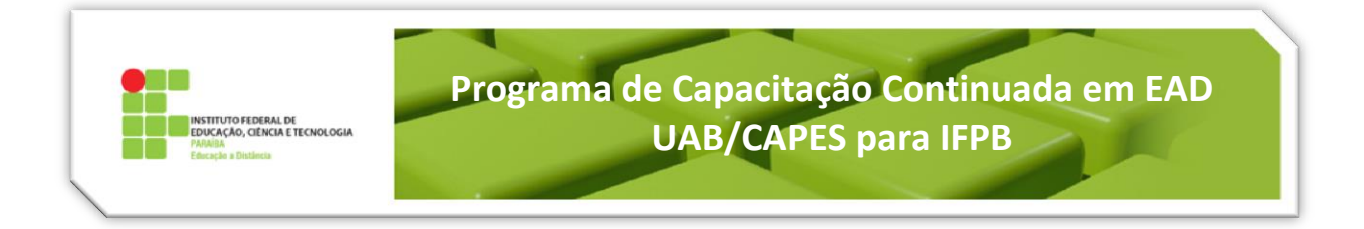

Ao finalizar a configuração são apresentadas duas opções para salvar o que foi definido, sendo elas: **Salvar e voltar ao curso**, ou **Salvar e mostrar**, no final da página.

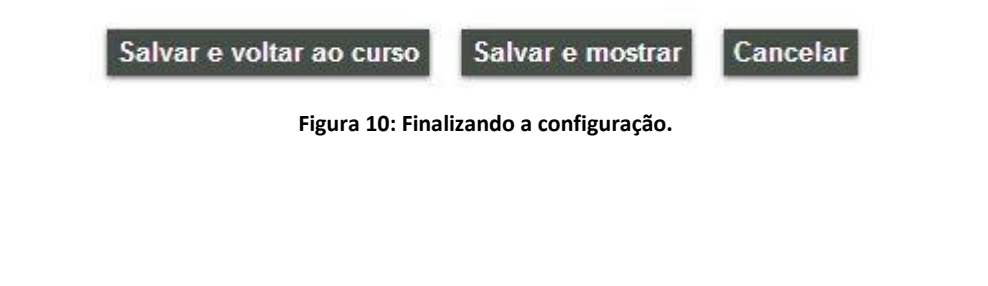

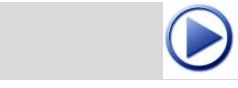

 **Vídeo sugerido sobre Tarefas no Moodle**

http://youtu.be/R6dOAkdCjyM